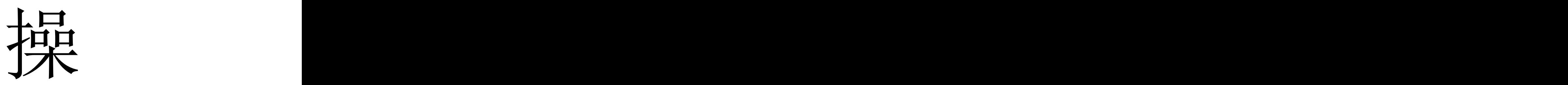

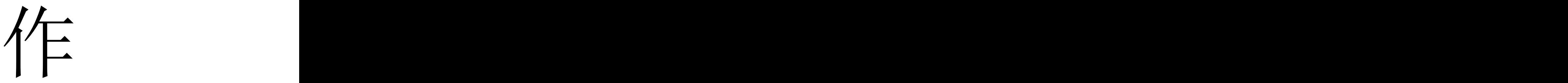

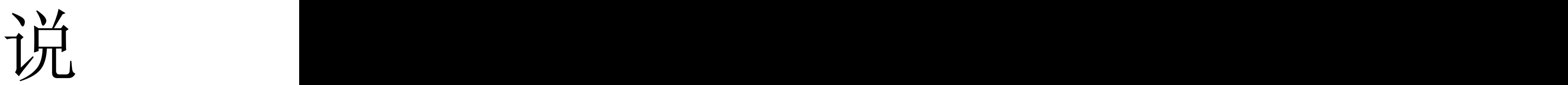

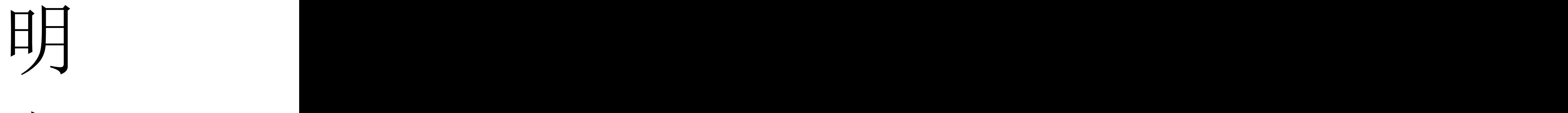

书

# 目 录

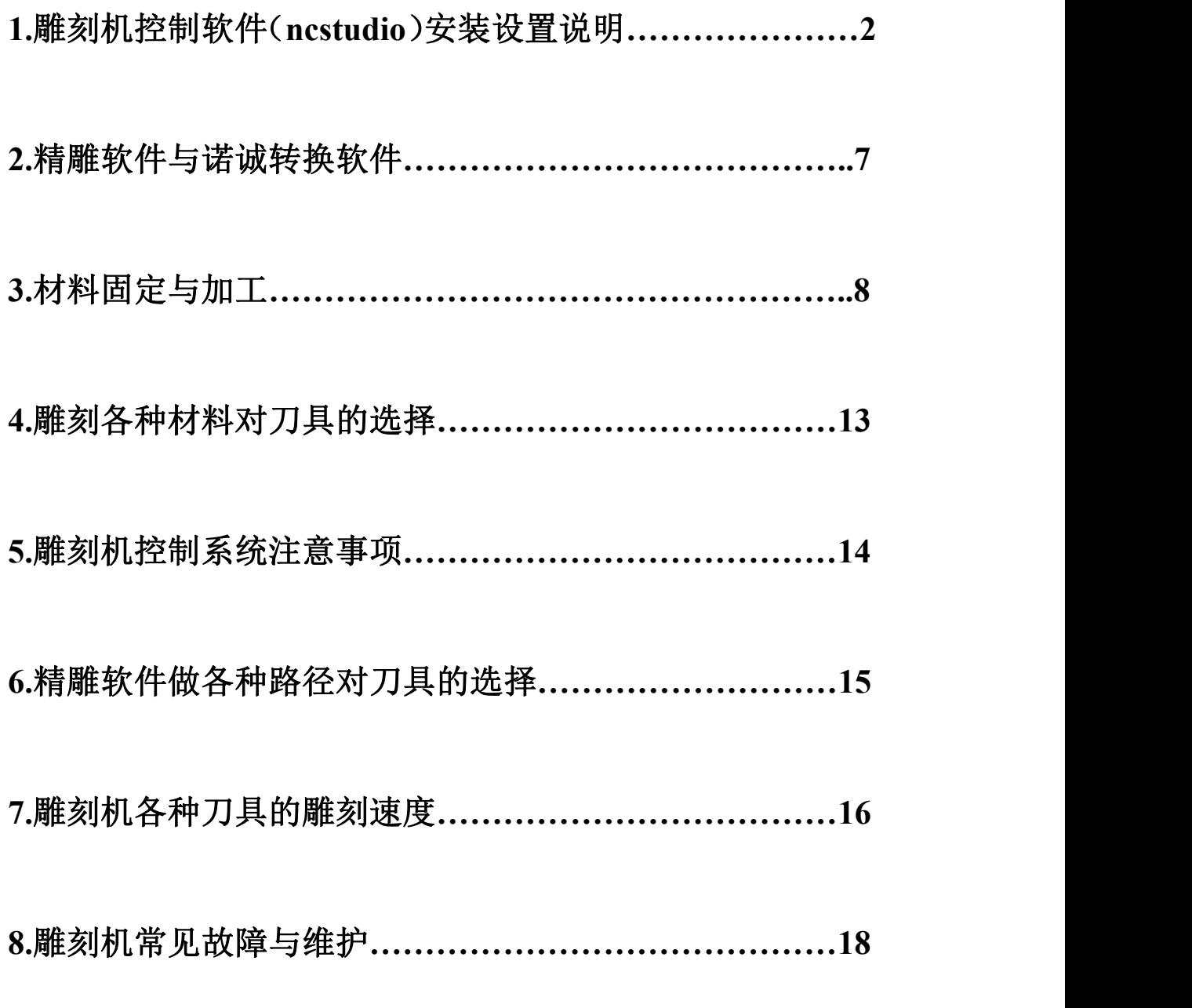

## 一、NC 控制 PCI 卡(维宏卡)的安装: 1.在配件箱里可以看到 PCI 卡、数据连接线

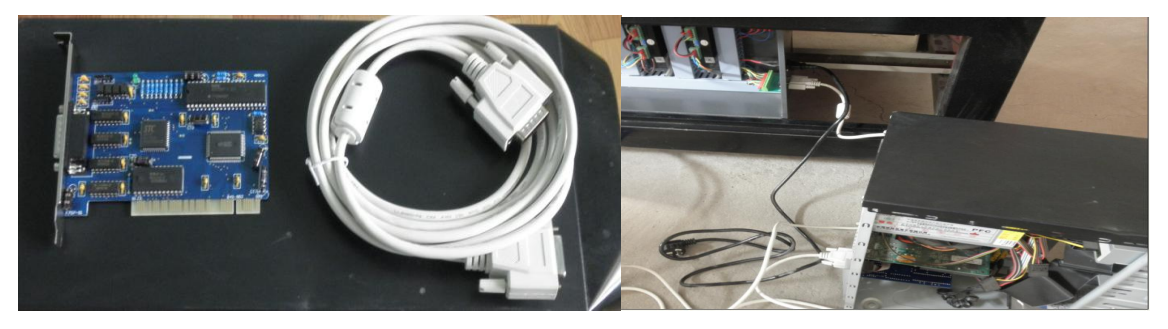

PCI 卡的安装,安装位置如下图所示

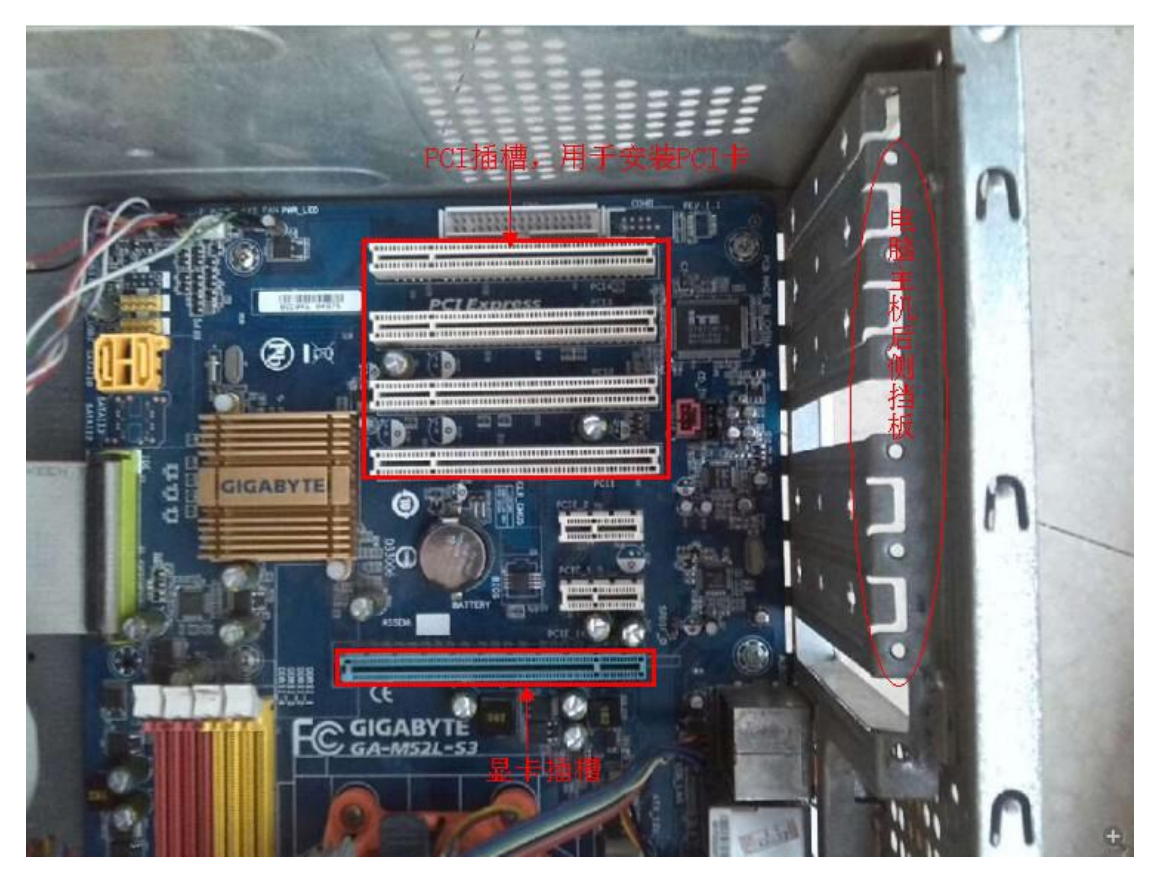

2.软件安装。

(1) 插入随机光盘, 在光盘中找到 Ncstudio 安装包 , 2002 2002 2002 , 双击解压。

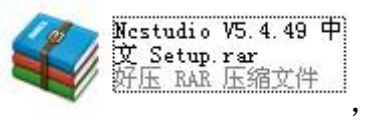

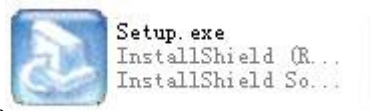

(2) 在解压后的文件夹中找到 , 30 , 20 , 20 , 20 , 20 , 20 , 安装软件。

(3)安装驱动。安装完成后,不必重启计算机。 我的电脑右键→选择属性→系统属性里面选择硬件 →选择设备管理器。

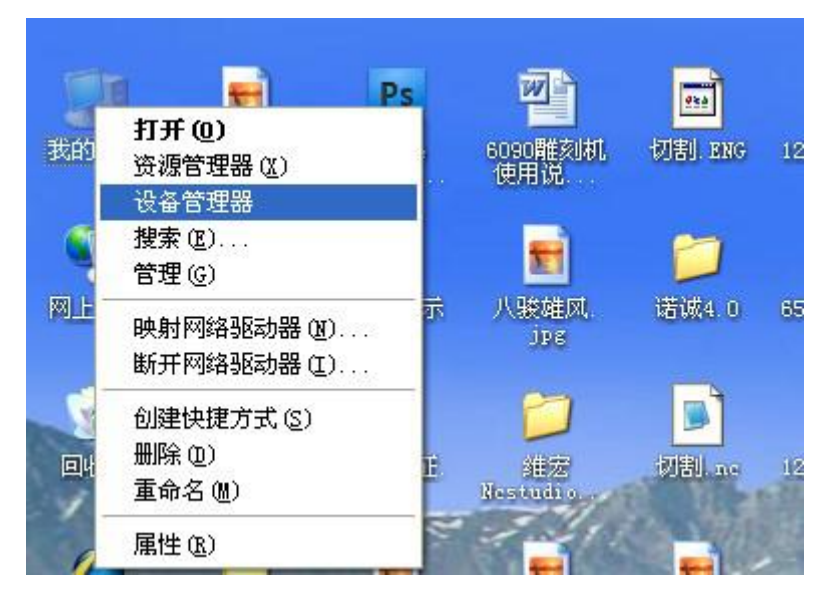

鼠标右击,选择扫描检测硬件改动(A)

| <b>4 设备管理器</b>                                                                                                    | $\blacksquare$ $\blacksquare$ $\blacksquare$ |
|----------------------------------------------------------------------------------------------------|----------------------------------------------|
| 操作(A) 查看(Y)<br>文件(F)<br>帮助(H)                                                                                                    |                                              |
| 6<br><b>BE 2</b><br><b>BKI</b><br>mb                                                                                                    |                                              |
| PC2013102410FIN<br>扫描检测硬件改动(A)<br>$+$ DVD/CD-1<br>WIDIA Network Bus Enumerator<br>Ŧ.<br>≪ SCSI 和 RAID 控制器<br>$+$<br>● 处理器<br>$\overline{+}$<br>磁盘驱动器<br>H.<br>$\sim$<br>y端口 (COM 和 LPT)<br>审<br>计算机<br>Ė<br>Q<br>监视器<br>Ė<br>+ 建盘<br>@ 人体学输入设备<br>$+$<br>■ 软盘控制器<br>$\left  + \right $<br><b>基</b> 软盘驱动器<br>$+$<br>◎ 声音、视频和游戏控制器<br>$+$<br>- 『》鼠标和其它指针设备<br>审<br>白 四 数控适配器<br>┈■️️™ 网络和计算机加密/解密控制器<br>中 一 通用串行总线控制器 |                                              |
| + ■ 网络适配器<br>系统设备<br>$+ - -$                                                                                                    |                                              |
|                                                                                                    |                                              |

弹出新硬件向导

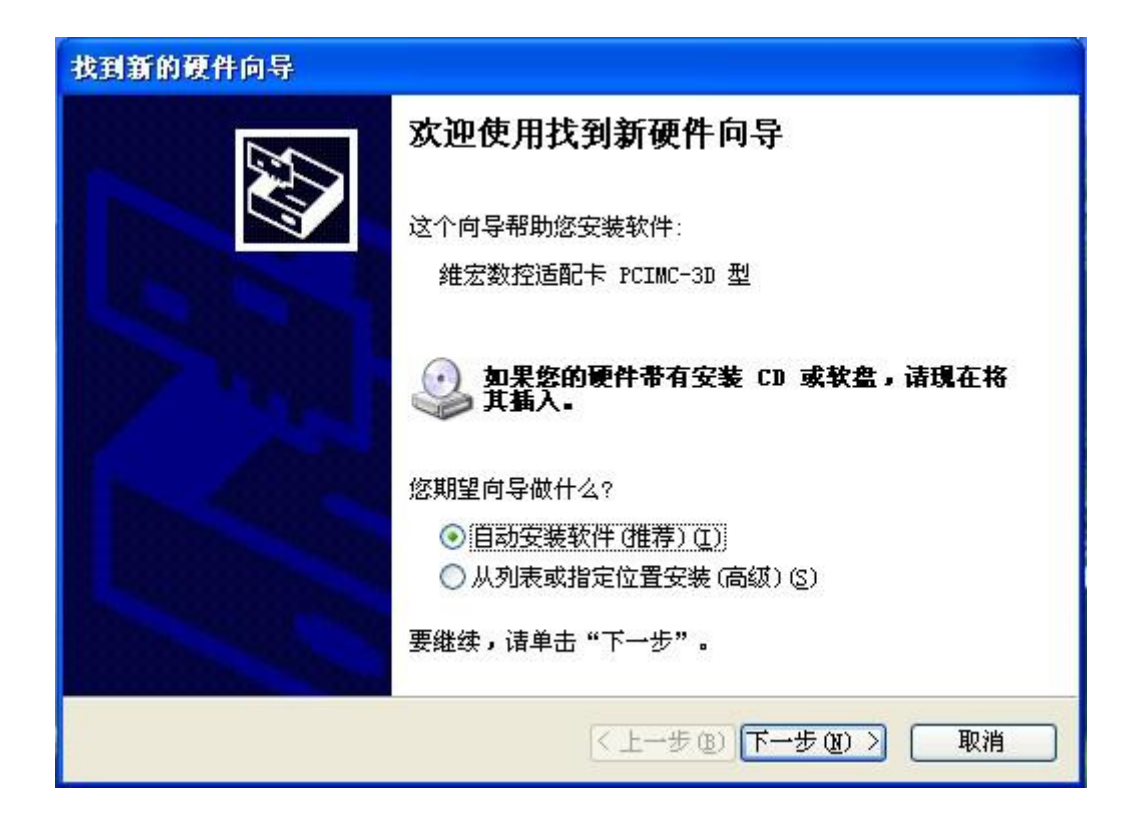

搜索到 PCI 卡→默认点击下一步→自动安装 PCI 卡驱动→安装完成→NC 可以正常使用! 3.雕刻机机床参数设置

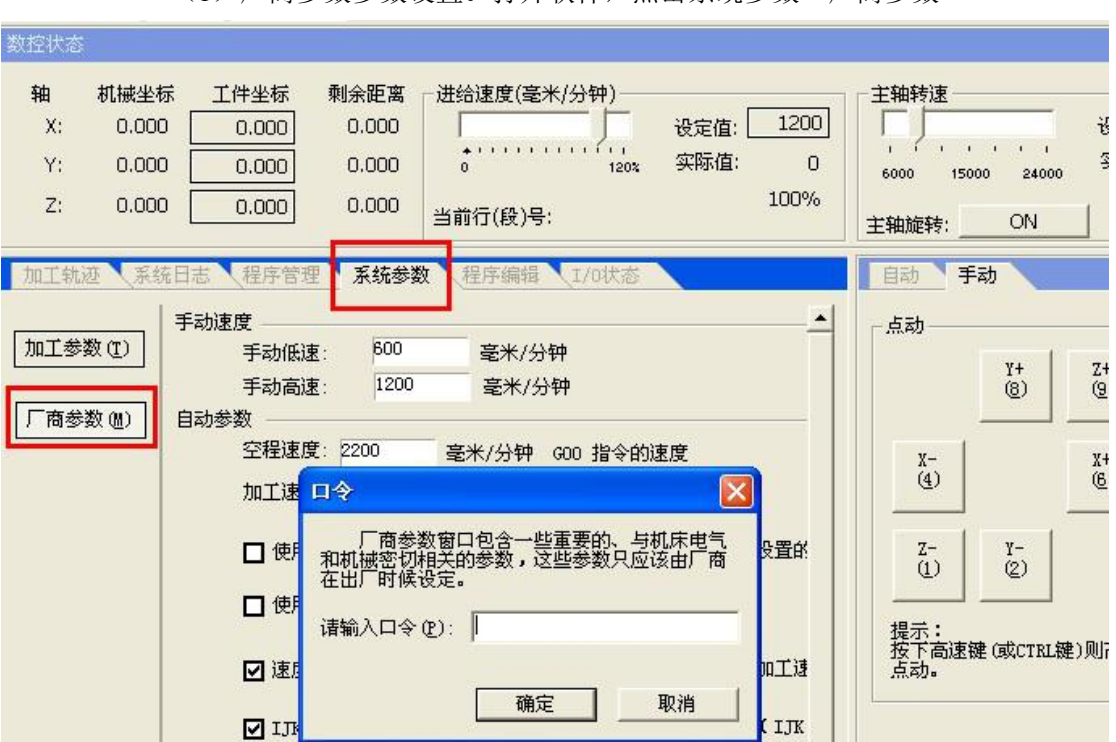

(1)厂商参数参数设置。打开软件,点击系统参数→厂商参数

输入口令 NCSTUDIO.,进入参数设置界面。

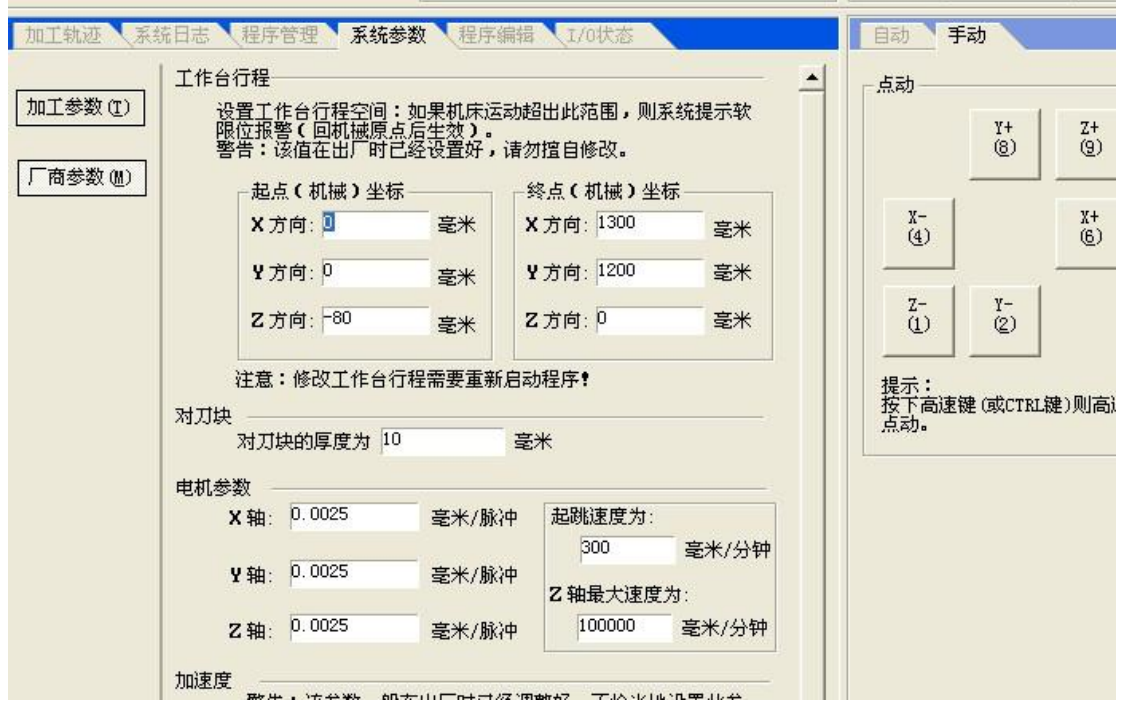

根据您的机器来设置,如下来填写对应项!!!

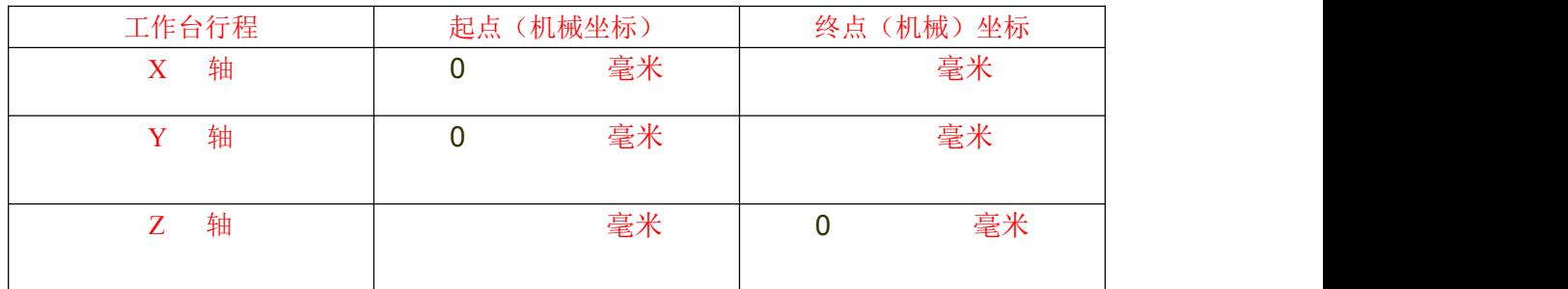

对刀块厚度()mm;固定对刀块坐标 X()Y()

## 电机参数:

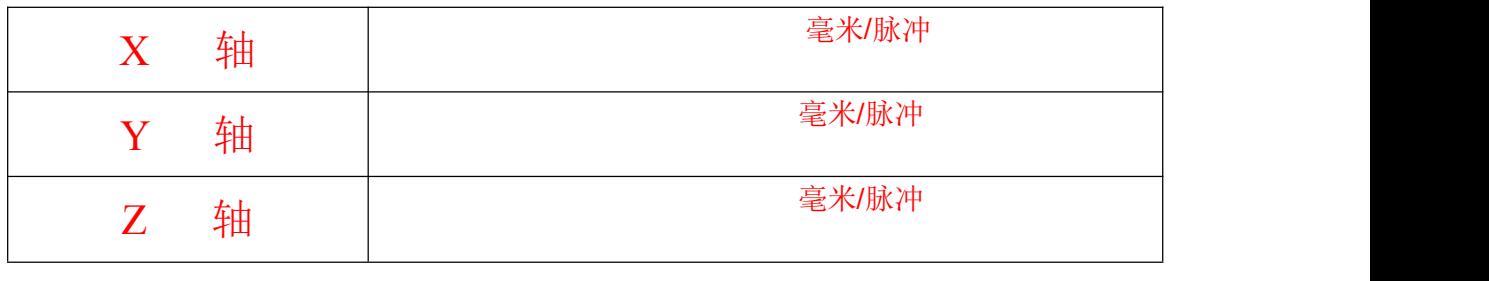

Z 轴最大速度( 1000 )毫米/分钟

(2)加工参数设置,点击系统参数→加工参数。进入加工参数设置界面

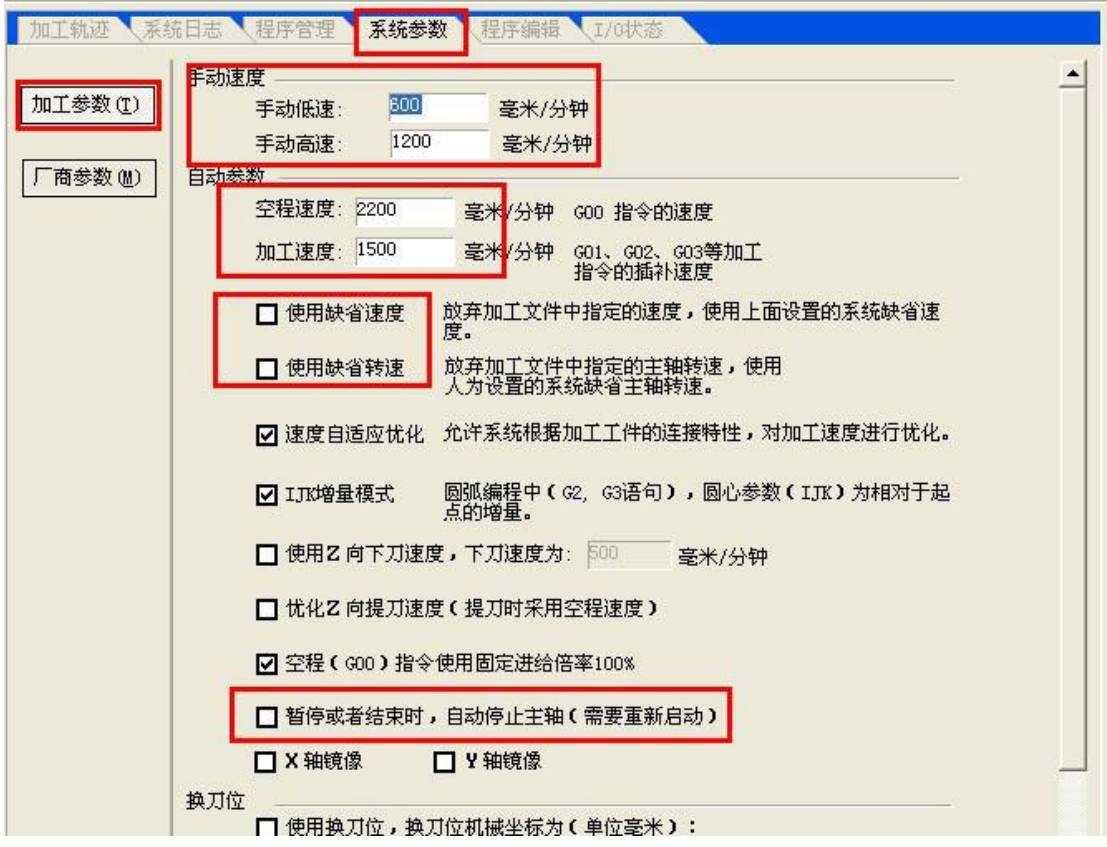

## 勾选以下三项

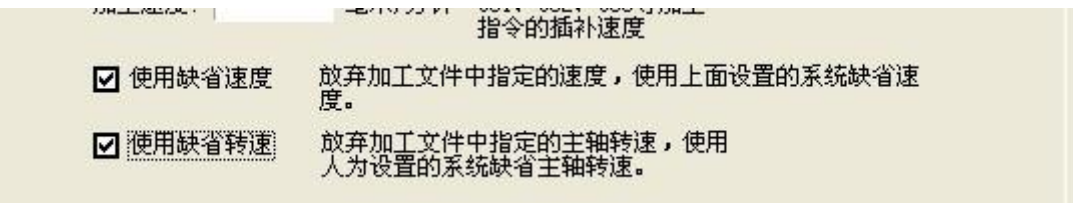

☑ 暂停或者结束时, 自动停止主轴(需要重新启动)

## 适合您机器的速度为:

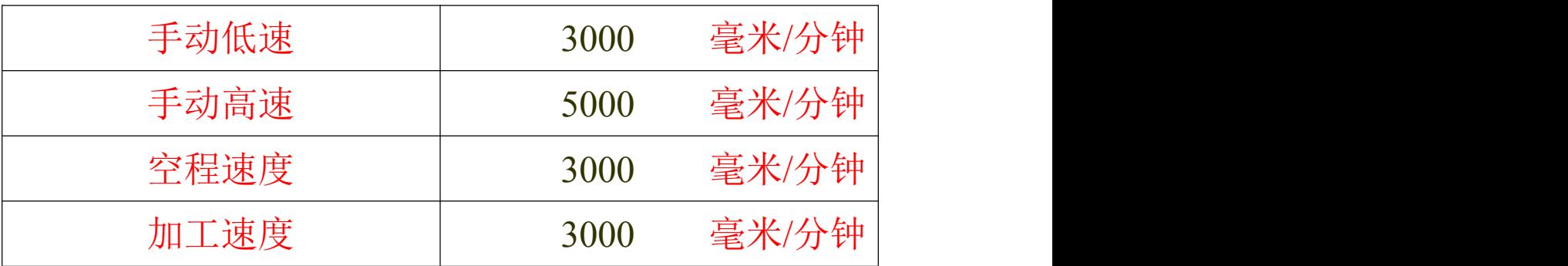

## 其余参数为默认设置即可!

## 注: 参数修改完成以后一定要点击应用!

设置完成后机器通电后便可以移动了(注意 Z 轴要在安全高度, 四周无障碍物, 避免碰撞!)!

## 二、精雕软件与诺诚转换器

## **1.**精雕软件:

解压光盘中的这个文件,然后打开 JDPaint+5.21+Ultimate 文件夹 DPaint+5.21+Ultimate, 把 D JDPaint 发送到桌 面就可以直接使用了。无需安装。

2.诺诚转换器(维宏软件无法兼容精雕的 ENG 格式路径, 所以要 用这个转换软件转换成 nc 代码, 然后导入维宏软件, 讲行加工。) ■ 诺诚4.0 解压光盘中的这个文件,然后打开文件夹 诺诚4.0 把 ◆NCConverter 发送到桌面就可以直接使用 了。无需安装。

# 三、材料固定与加工。

1.首先把材料平整的放置在雕刻机工作台面上,用压板将材料固定好。

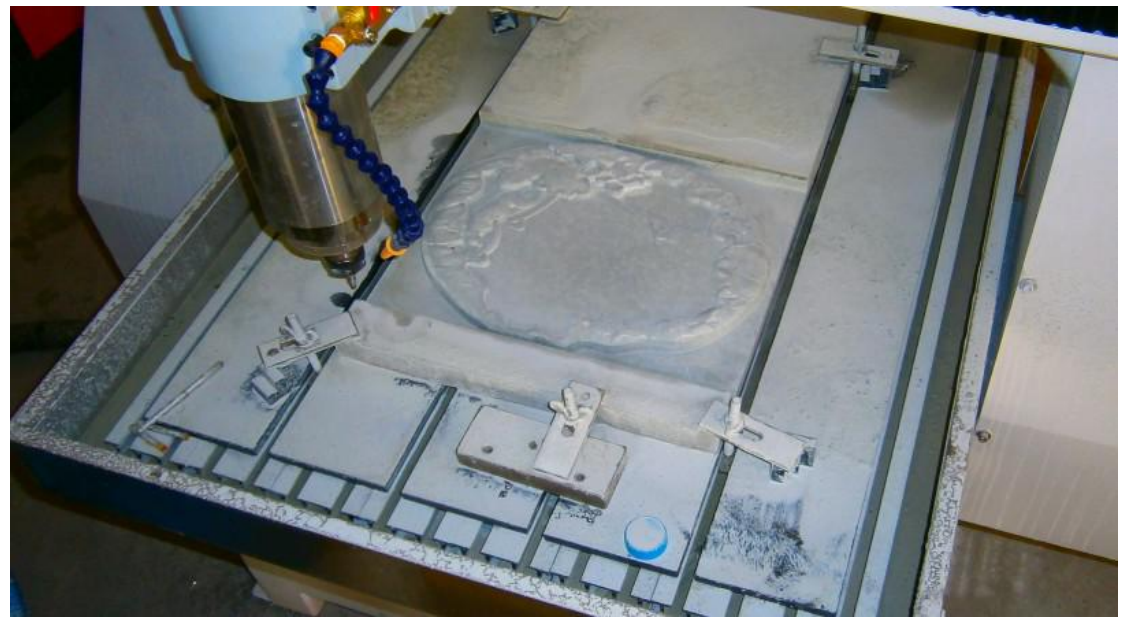

2.定位雕刻机工件原点。 选择手动方式,通过鼠标左键点击这些按钮便可控制雕刻机运动。

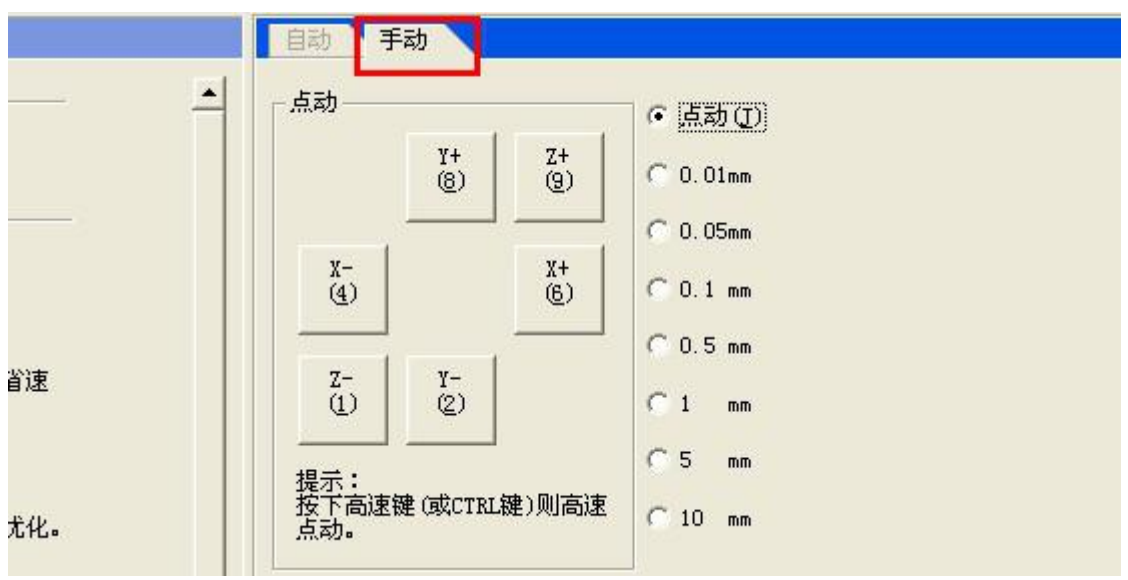

NC 操作系统的原点一般为左下角(依据绘图软件设定!) 把机器移动到要加工 材料的左下角,如下图:

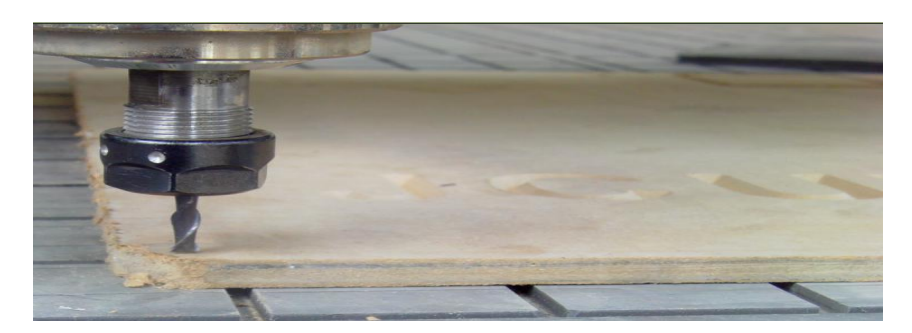

(注意 Z 轴的原点为刀具刚接触材料表面!!!)

设置工件原点<sup>。160</sup>, XYZ 三轴工件坐标全部清零

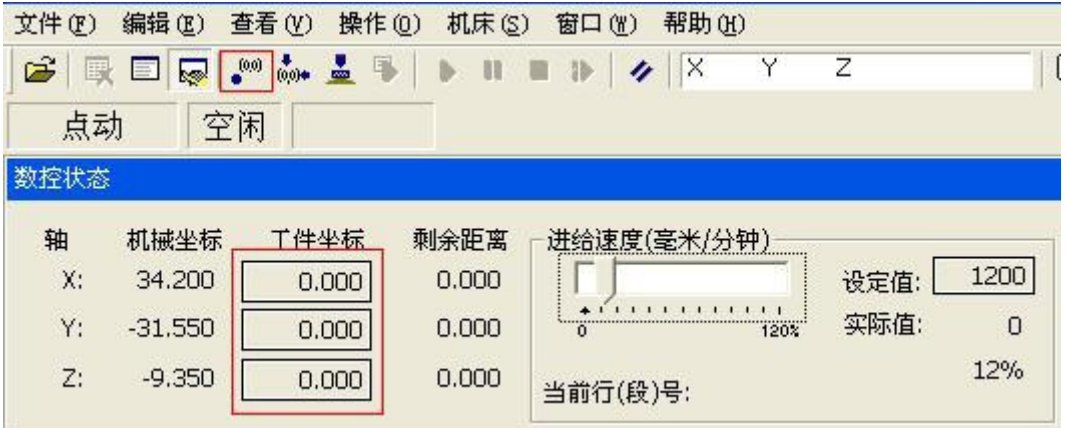

点击 NC 软件界面左上角 <sup>[ 全 ]</sup> (打开并装载),调入所需要的雕刻文件, 例如桌面的"新 月"文件,

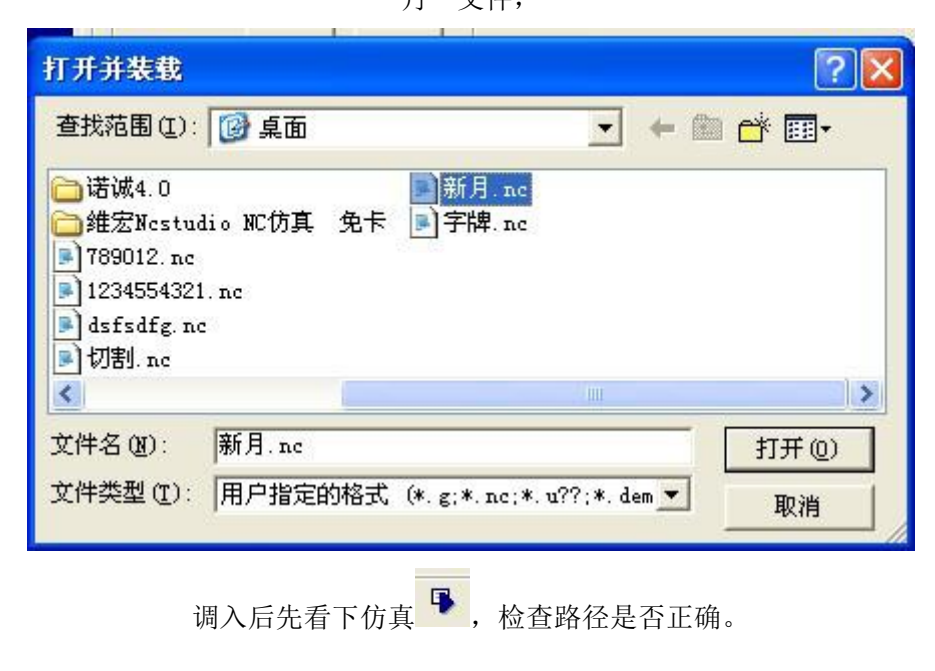

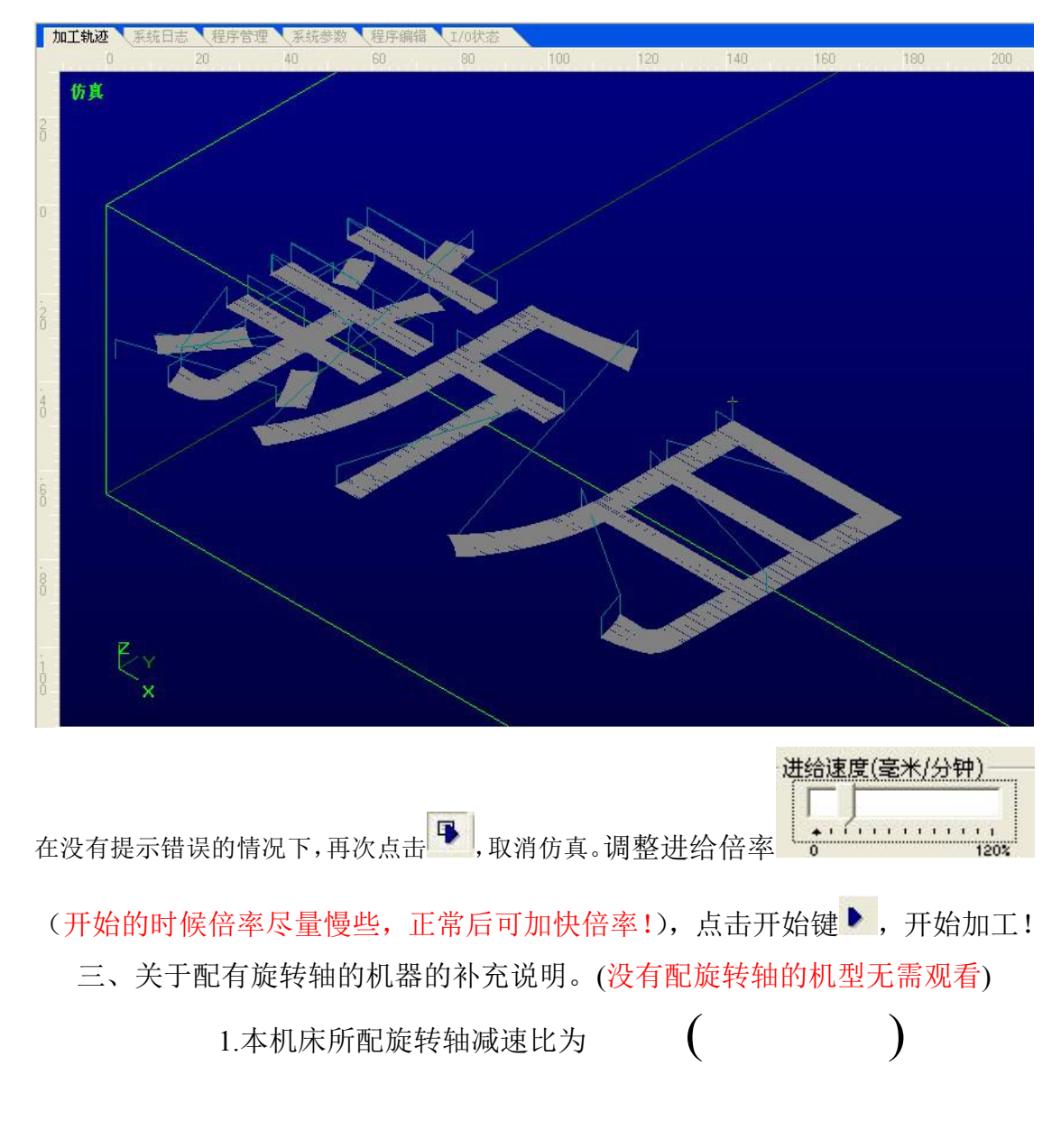

2.旋转轴的安装。当我们正面对机器的时候,旋转轴有两种放置方式,横放 (如图 1)和竖放(如图 2).

旋转轴放置在雕刻机工作台上以后,调整旋转轴让两个顶尖翻开一定的距 离,在主轴上安装一把尖刀,控制机床运动,使刀尖分别和两个顶尖的中心对齐。 反复操作二到三次,确保刀头中心和旋转轴中心在同一直线上。然后即可用压板 将旋转轴固定在工作台上。

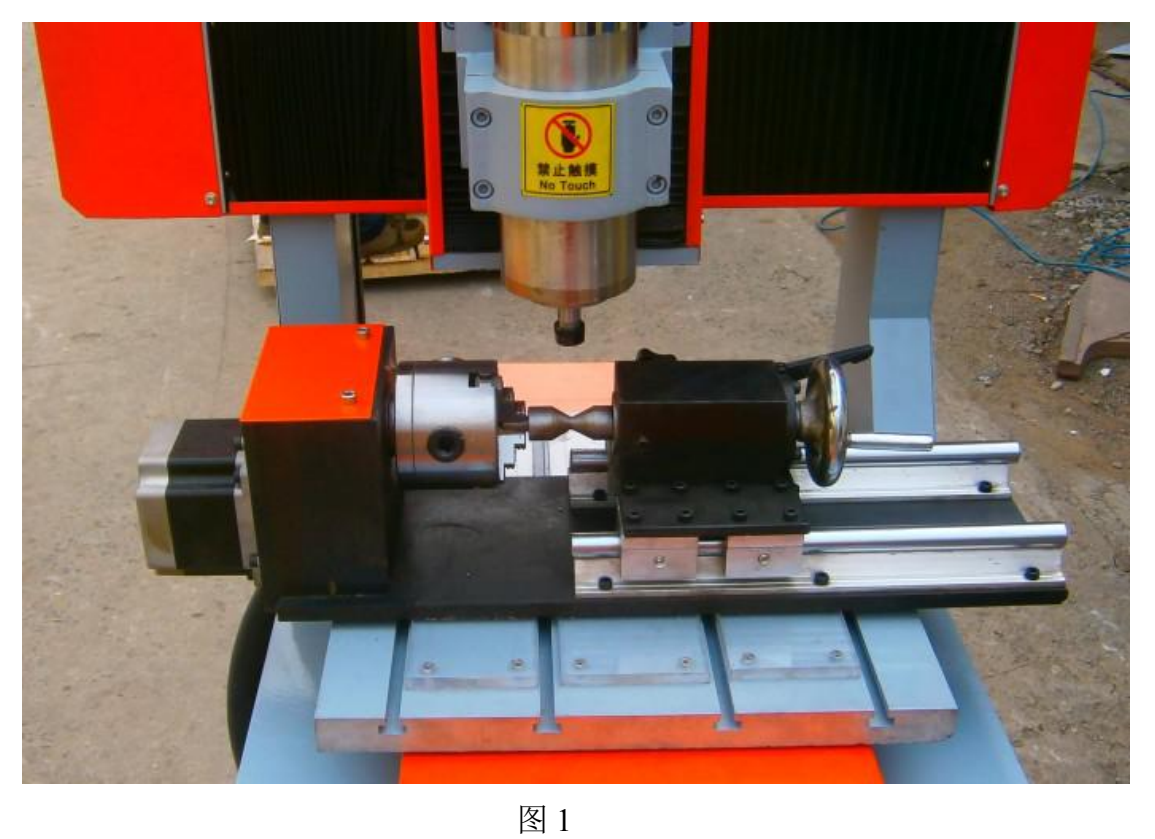

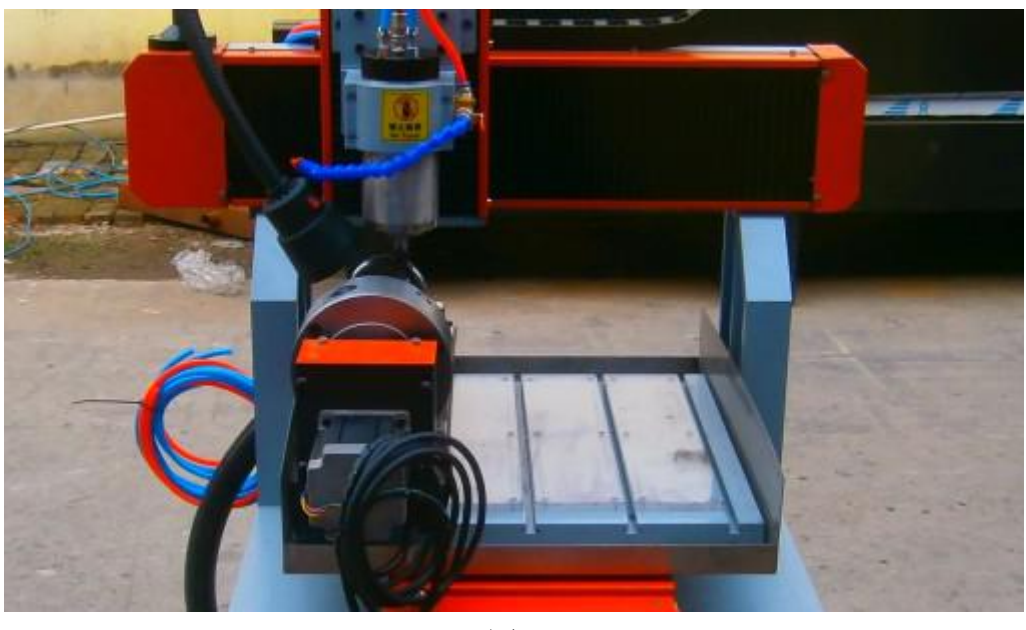

图 2 3.旋转轴参数计算方法。(1)如图 1 旋转轴横放的时候是把 Y 轴转换为旋 转轴,需要在厂商参数中对 Y 轴电机参数进行修改<mark> Y 轴: <sup>p. 003125</mark> <mark>毫米/脉冲</mark></mark></sup> (2)如图 2 旋转轴竖放, 则修改 X 轴电机参数 <mark>X轴: [0.003125] 毫米/脉冲</mark>

(3)旋转轴电机参数计算公式:模型周长(也就是模型展开后的长度)/ 旋转轴减速比/1600.计算出此参数对对应轴电机参数进行修改即可.

四、操作中常见使用问题

1.操作中机床突然不能动了, 点动 空闲 一 , 如图红圈位置出 现限位报警的提示。

这是操作中机床超过行程处发限位开关了,点击 NC 软件顶部菜单的 <sup>操作 (0)</sup>,

选择最后一项 <sup>限位释放 (L) ...</sup> , 然后控制机床脱离限位范围。

2.雕刻出的作品尺寸与设计的不一样,扩大或缩小了几倍。 这是没对厂商参数中的电机参数做正确的修改,请按前面的说明修改电机参数。

3.浮雕雕刻完成后,作品表面粗糙,刀具纹路粗大明显。 浮雕雕刻需要选择合适的刀具,一般为锥度平底刀,刀具路径的间距,最好设定 为刀尖直径的一半以下。

## 四、雕刻各种材料对刀具的选择

#### 一:有机玻璃(压克力)

切割一般用直刀,板材越厚就用刀径越大的直刀.二维雕刻一般用平底尖刀类, 要雕刻的图形越大 就选择角度越大、刃宽越大的平底尖刀。三维雕刻一般用中 心尖刀类里的三维刀,要雕刻的图形越大就选择角度越大的三维刀.

#### 二:雪浮板(PVC)

切割一般用直刀,板材越厚就用刀径越大的直刀.二维雕刻一般用平底尖刀类, 要雕刻的图形越大 就选择角度越大、刃宽越大的平底尖刀。三维雕刻一般用中 心尖刀类里的三维刀,要雕刻的图形越大就选择角度越大的三维刀.

#### 三:双色板

切割一般用平底尖刀。二维雕刻一般用平底尖刀类,要雕刻的图形越大就选择角 度越大、刃宽越大的平底尖刀。

#### 四:木材

切割一般用直刀,板材越厚就用刀径越大的直刀。二维雕刻一般用平底尖刀类,雕 刻的图形越大就选择角度越大、刃宽越大的平底尖刀。三维雕刻一般用中心尖刀类 里的三维刀,要雕刻的图形越大就选择角度越大的三维刀。

#### 五:玉石

用下切能力强的开叉工具先把外形勾勒出来,这样硬骨头啃掉了,里 面的曲面加工起来就容易的多了,速度也可以调高,进而缩短加工时 间。

在勾边路径这里需要注意的是,有的人喜欢用线条来勾边。但我建议 用旋转加工路径,由外向内来创建路径,这样能很好的保护工件不受 损伤,等第一圈路径走完,即可停止。改用下面的普通工具加工曲面 即可.

## 五、雕刻机控制系统注意事项

1:在雕刻机和软件没有关闭、材料厚度不变、刀具不变的情况下不需要重新对  $\mathcal{D}$  of  $\mathcal{D}$  and  $\mathcal{D}$  and  $\mathcal{D}$  are  $\mathcal{D}$  and  $\mathcal{D}$  and  $\mathcal{D}$  are  $\mathcal{D}$  and  $\mathcal{D}$  are  $\mathcal{D}$  and  $\mathcal{D}$  are  $\mathcal{D}$  and  $\mathcal{D}$  are  $\mathcal{D}$  and  $\mathcal{D}$  are  $\mathcal{D}$  and  $\mathcal{D}$  are

- 2:如重新装上了刀具就要重新对刀才能进行雕刻。
- 3:在雕刻机和软件没有关闭、材料没有移动,排版的版面没有改动,雕刻的版 面是同-个的情况下不需要重新定义雕刻原点。
- 4:在同一个版面里只要是同一种刀具做的路径可以一起输出雕刻。
- 5:一般情况下先雕里面的后调外面的,先雕小的后调大的,先雕没有雕通的后 雕雕通的。

## 六、精雕软件做各种路径对刀具的选择

## 一:切割路径:

一般选择直刀类,切割深度越深就选择刀径越大的直刀,材料越软硬就选择刀径 越大的直刀,要切翻的图形越大就选择刀径越大的直刀。

## 二:二维雕刻路径:

一般选择平底尖刀类,要雕刻的图形越大就选择角度越大、刃宽越大的平底尖刀

## 三:三维雕刻路径:

一般选择中心尖刀类里的三维刀,要雕刻的图形越大就选择角度越大的三维刀.

## 七、雕刻机各种刀具的雕刻速度(进给速度) 一:中心尖刀及平底尖刀类

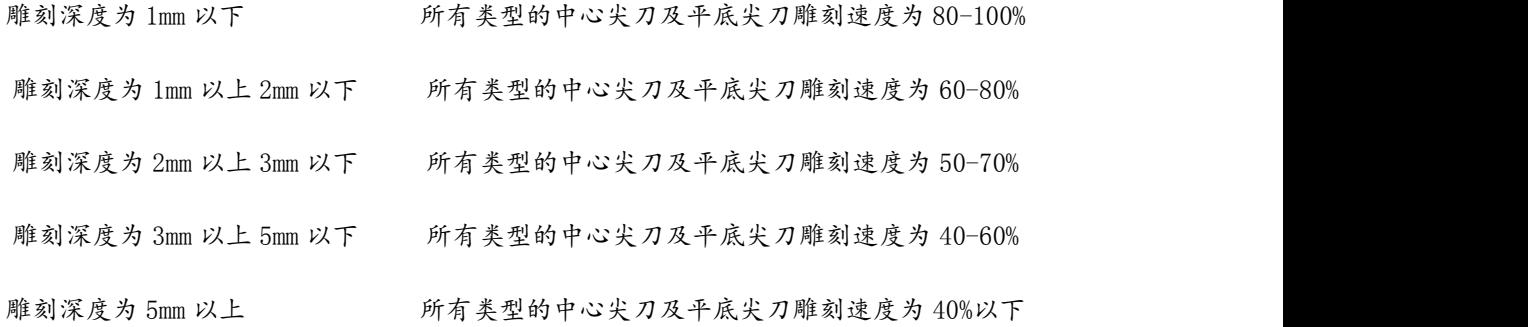

## 二:直刀类

#### 1:雕刻深度为 1mm 以下

直刀:刀径(1.5mm)刃高(5.00) 雕刻速度为 20%以下 直刀:刀径(2.Omm)刃高(8.00)雕刻速度为 30%以下 直刀:刀径(2.5mm)刃高(12.00)雕刻速度为 40%以下 直刀:刀径(3.Omm)刃高(25.00)雕刻速度为 50%以下 直刀:刀径(4.Omm)刃高(22.00)雕刻速度为 60%以下 直刀:刀径(6.Omm)刃高(25.00 雕刻速度为 70%以下

#### 2:雕刻深度为 1mm 以上 2mm 以下

直刀:刀径(1.5mm)刃高(5.00) 雕刻速度为 15%以下 直刀:刀径(2.Omm)刃高(8.00)雕刻速度为 20%以下 直刀:刀径(2.5mm)刃高(12.00)雕刻速度为 30%以下 直刀:刀径(3.Omm)刃高(25.00)雕刻速度为 40%以下 直刀:刀径(4.Omm)刃高(22.00)雕刻速度为 50%以下 直刀:刀径(6.Omm)刃高(25.00 雕刻速度为 70%以下

#### 3:雕刻深度为 2mm 以上 4mm 以下

直刀:刀径(2.Omm)刃高(8.00)雕刻速度为 10%以下 直刀:刀径(2.5mm)刃高(12.00)雕刻速度为 15%以下 直刀:刀径(3.Omm)刃高(25.00)雕刻速度为 25%以下 直刀:刀径(4.Omm)刃高(22.00)雕刻速度为 35%以下 直刀:刀径(6.Omm)刃高(25.00 雕刻速度为 50%以下

#### 4:雕刻深度为 4mm 以上 7mm 以下

直刀:刀径(3.Omm)刃高(25.00)雕刻速度为 20%以下 直刀:刀径(4.Omm)刃高(22.00)雕刻速度为 30%以下 直刀:刀径(6.Omm)刃高(25.00 雕刻速度为 45%以下

#### 5:雕刻深度为 7mm 以上 10mm 以下

直刀:刀径(3.Omm)刃高(25.00)雕刻速度为 10%以下 直刀:刀径(4.Omm)刃高(22.00)雕刻速度为 15%以下 直刀:刀径(6.Omm)刃高(25.00 雕刻速度为 25%以下

### 6:雕刻深度为 10mm 以上 15mm 以下

直刀:刀径(3.Omm)刃高(25.00)雕刻速度为 7%以下 直刀:刀径(4.Omm)刃高(22.00)雕刻速度为 10%以下 直刀:刀径(6.Omm)刃高(25.00 雕刻速度为 15%以下

#### 7:雕刻深度为 15mm 以上

直刀:刀径(4.Omm)刃高(22.00)雕刻速度为 7%以下 直刀:刀径(6.Omm)刃高(25.00 雕刻速度为 10%以下

#### 三:三维刀类

只要是用三维刀做三维路径雕刻速度为 70%以上,深度越浅速度就越快,如用三维刀切割雕刻速 度与直刀:刀径(4.Omm)刃高(22.00)一样。

## 雕刻机的常见故障与维护

1.[雕刻机](http://www.jntx.cn/)每天连续运行时间应在 12 小时以内,同时保证冷却水清洁(纯净水最 佳)及水泵工作正常,绝不可使水主轴电机出现缺水现象,定时更换冷却水, 以防止水温过高。冬季如果工作环境温度太低可把水箱里面的冷却水换成防冻 液。

2.[雕刻机每](http://www.jntx.cn/)次使用完毕要注意清理,务必将平台及传动系统上的粉尘清理干净, 并定期(每周)对传动系统(X、Y、Z三轴)润滑加油。(注: X、Y、Z三轴 光杆用机油讲行保养; 丝杆部分加高速黄油; 冬季如果工作环境温度太低丝杆、 光杆部分应先用汽油进行冲洗清洁,然后加入机油,否则会造成机器传动部分 阻力过大而导致机器错位。)。

3.对雕刻机电器进行保养检查时,一定要切断电源,待监视器无显示及主回路 电源指示灯熄灭后,方可进行。

4.[雕刻机不](http://www.jntx.cn/)能正常工作时,可能是其内部元件出现问题或者是其他方面的原因, 下面就经常出现的问题大体的介绍一下。

(1).雕刻机三轴中有一轴不动,此时要检查一下相应轴所对应的驱动器是否损 坏。检查方法是使用替换法:将不动轴所对应的驱动器航空插头拔下插在其他 能动轴所对应的驱动上。如果交换后不动轴走动正常,则可说明该轴所对应的 驱动器已损坏,需更换驱动器。如果还是不动就说明电缆线或电机有故障,需 更换电缆线或者电机。三轴均不动。此时检查一下三轴插头是否已和控制箱连 接好,控制箱电源是否已打开。数据线是否和控制箱和电脑主机中控制卡连接

好。如果以上都正常,则请和厂方联系。

(2).主轴不能正常运转。首先检查变频器 LED 显示屏显示的错误代码(参见变 频器说明书错误代码项)。

5.主轴电机常见故障和处理:

(1).电机发烫检查水泵是否工作循环水是否正常。

(2).电机没劲检查电机线是否缺相电缆是否短路。

(3).电机声音异常电机是否超负荷运转电机内部故障(请与厂商联系)。

(4).电机反转检查电机线是否缺相将输出 UVW 端任意调换两端。